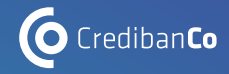

# BILLETERAS DIGITALES PARA TUS **PAGOS QR CONOCE LAS PAGOS D**

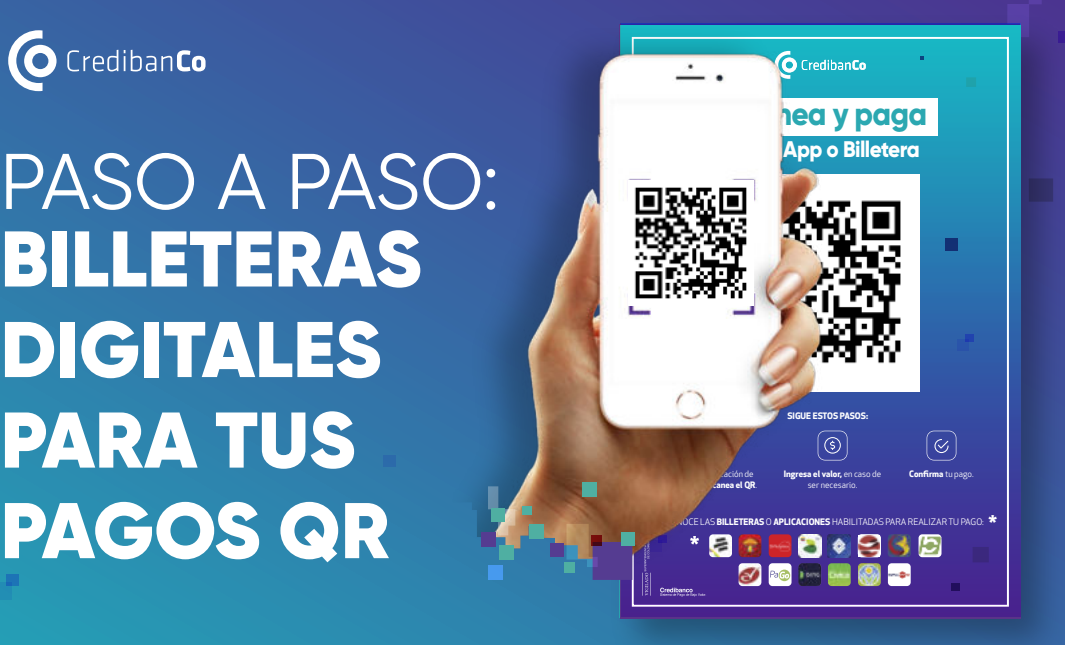

**Credibanco**<br>Statema de Pago de Bajo Valor.

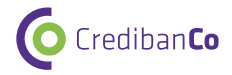

# AVISO LEGAL

- Estos materiales procuran efectuar una aproximación general hacia los productos y/o servicios ofrecidos por CredibanCo en su calidad de administrador de un Sistema de Pagos en forma no detallada, precisa o acorde con las necesidades de cada posible cliente ni con las exigencias del entorno legal. Los términos y condiciones de los negocios jurídicos sobre estas mismas materias, de llegar a realizarse, pueden ser diferentes y/o más específicos; en cualquier caso, quienes tengan acceso a estos materiales, están llamados a dejar sin efecto cualquier mención o afirmación que en el mismo se haga, sobre los alcances o características del producto y/o del servicio, en razón a que aquí no se expresa la voluntad de las partes propiamente dicha.
- Quien acceda a este material, debe evaluar todo el contenido y recomendaciones de acuerdo a sus necesidades, operaciones y políticas específicas así como frente a las leyes y regulaciones aplicables a su negocio.
- La información contenida en esta presentación es de propiedad de CredibanCo y es confidencial por lo que está prohibida su distribución o reproducción total o parcial, así como su traducción a cualquier idioma.

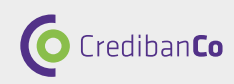

# INDICE

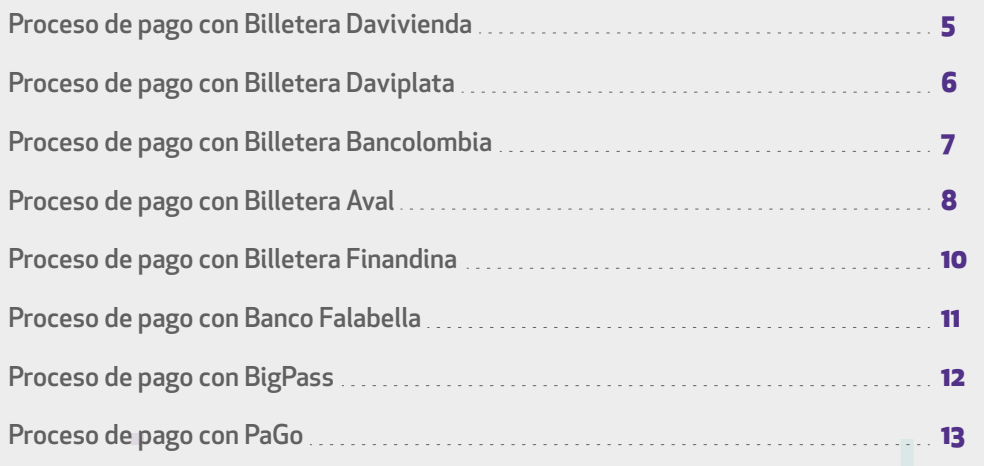

DESLIZA Y CONOCE CÓMO PAGAR CON BILLETERAS DIGITALES Y QR CREDIBANCO

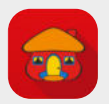

Experiencia Davivienda App

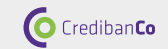

# **Proceso de pago con Billetera Davivienda**

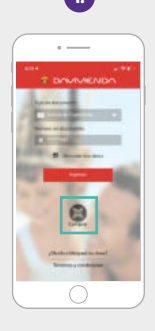

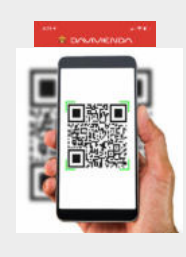

**Ingresa a la App Davivienda** y selecciona la opción **"Comprar".**

Escanea el **Código QR.** 

 $\overline{\phantom{0}}$ **T DAVIVIENON** 

n

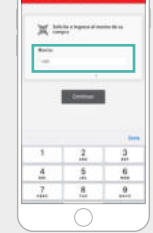

Ingresa el **monto** de tu compra.

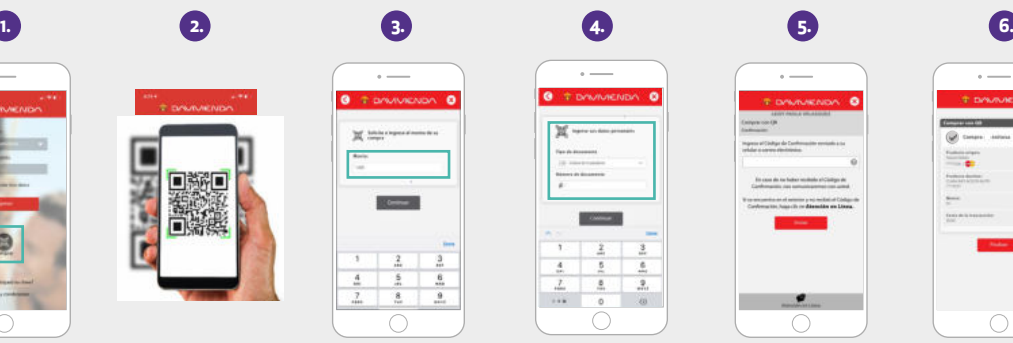

Ingresa los datos personales **"Tipo de documento" "# Documento"** y Continuar.

Ingresa el **"código de confirmación"** enviado por mensaje texto. Enviar.

 $\overline{\phantom{0}}$ 

case do no baller residede al

terior at Children da Candia

**TE DANAMENTAL** 

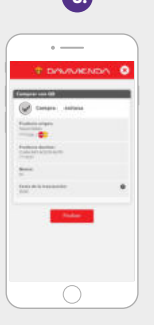

Visualizarás Comprar con QR. **Resumen Finalizar.**

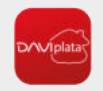

Experiencia Daviplata App

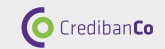

# **Proceso de pago con Billetera Daviplata**

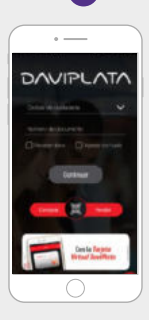

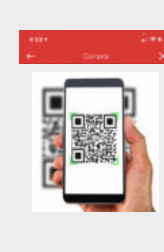

Accede a la App y selecciona la opción **"Comprar".**

Procede con la **captura del QR.**

Ingresa la información de la transacción y **confirma los datos** de la compra.

 $\overline{\phantom{0}}$ 

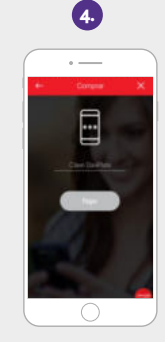

**Digita la clave** y selecciona **"Pagar".**

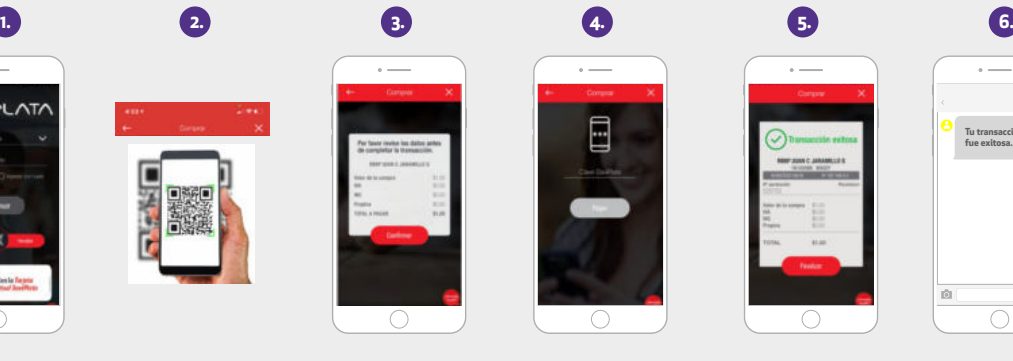

**Visualizarás el resumen de la transacción** y el datáfono emitirá el comprobante.

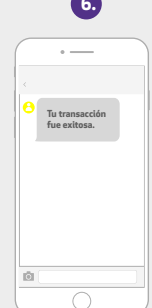

**Te llegará un SMS**  con la confirmación.

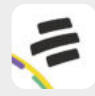

Experiencia Bancolombia App

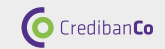

# **Proceso de pago con Billetera Bancolombia**

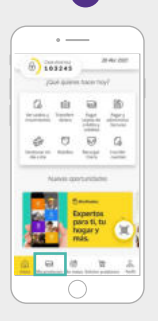

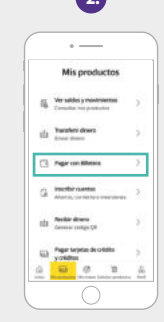

Accede a la App y selecciona la opción **"Mis productos".**

Selecciona **"Pagar con billetera"** Selecciona el medio de pago.

Procede con la **captura del QR.**

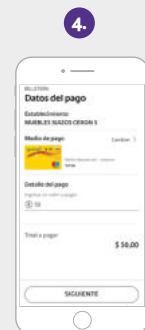

Ingresa la información de la transacción y **confirma los datos** de la compra.

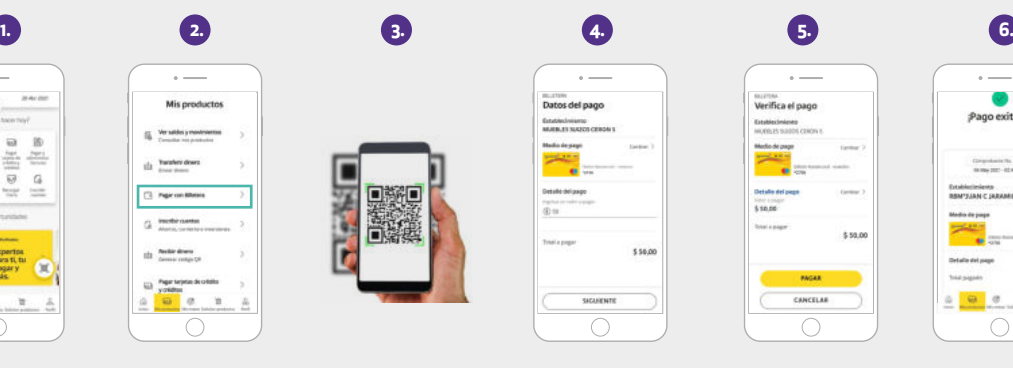

Selecciona **"Pagar".**

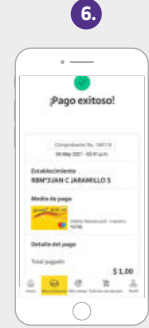

**Visualizarás el resumen de la transacción** y el datáfono emitirá el comprobante.

\*El cliente debe haber solicitado la habilitación del producto en su entidad financiera.

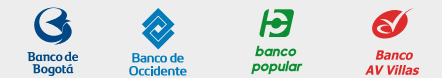

Experiencia AVAL App

**O** CredibanCo

selecciona **"Siguiente".**

# **Proceso de pago con Billetera Aval**

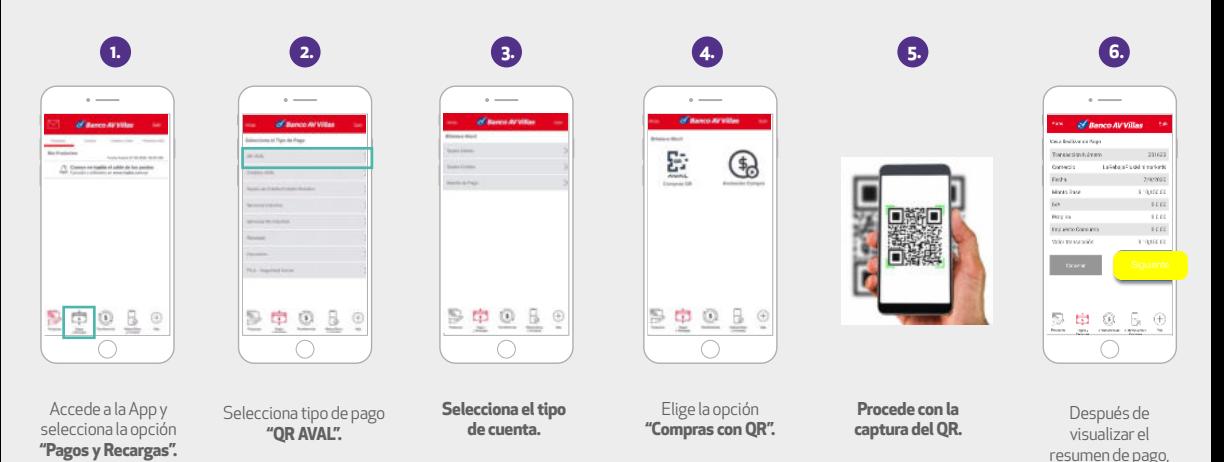

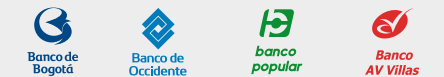

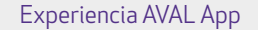

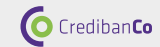

# **Proceso de pago con Billetera Aval**

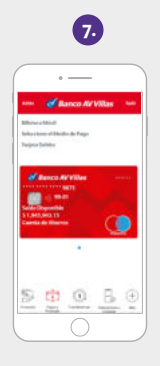

Selecciona el medio de pago.

中国马

 $\overline{\phantom{a}}$ 

of Banco AVVIII

of Banco AV Villas

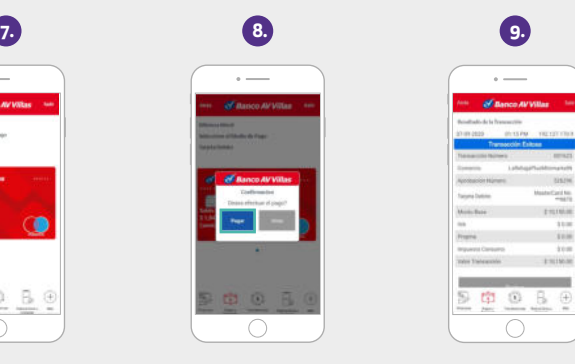

Selecciona **"Pagar"**. Visualizarás el resumen de la transacción y el datáfono emitirá el comprobante.

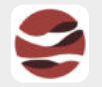

Experiencia Banco Finandina App

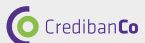

# **Proceso de pago con Billetera Finandina**

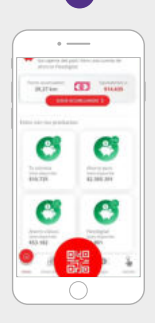

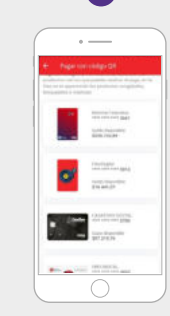

Accede a la App y selecciona la opción **"Pagos QR".**

Selecciona el medio de pago. Procede con la captura del QR.

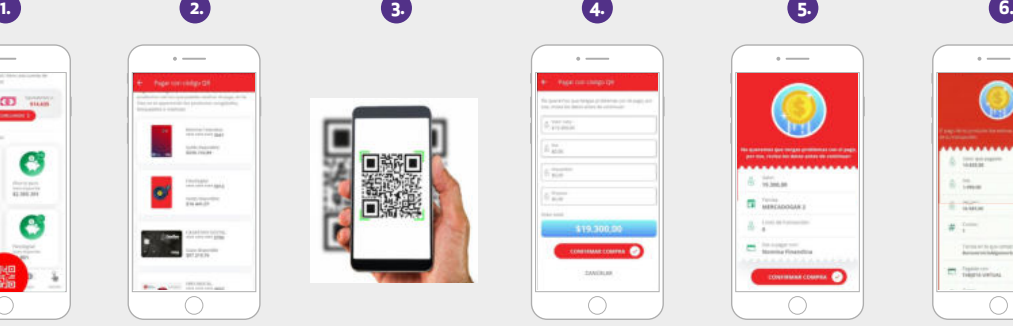

Ingresa la **información de la transacción** y confirma los datos de la compra.

Selecciona **"Confirmar compra"**

 $6.75$ 

A. 2777

E MECADOLIA I

**CO** Marring Financin

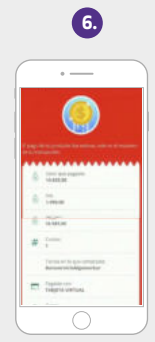

Se mostrará el resumen de la transacción y el datáfono emitirá el comprobante.

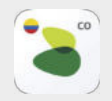

Experiencia Banco Falabella App

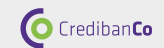

#### **Proceso de pago con Banco Falabella**

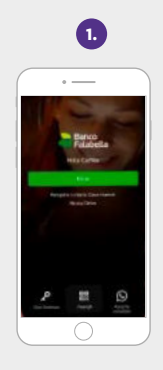

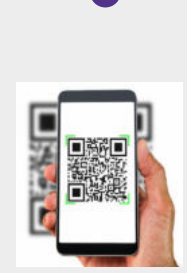

Accede a la App y selecciona la opción **"Pagos QR".**

Procede con la captura del QR.

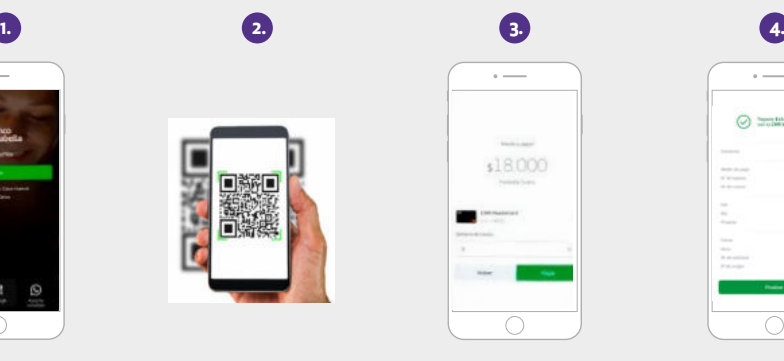

Ingresa la información de la transacción y confirma los datos de la compra.

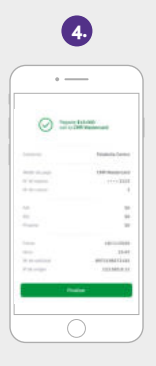

Se mostrará el **resumen de la transacción** y el datáfono emitirá el comprobante.

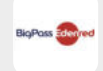

Experiencia BigPass App

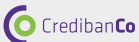

# **Proceso de pago con BigPass**

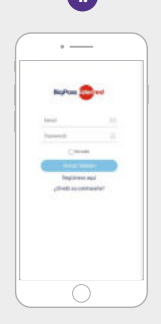

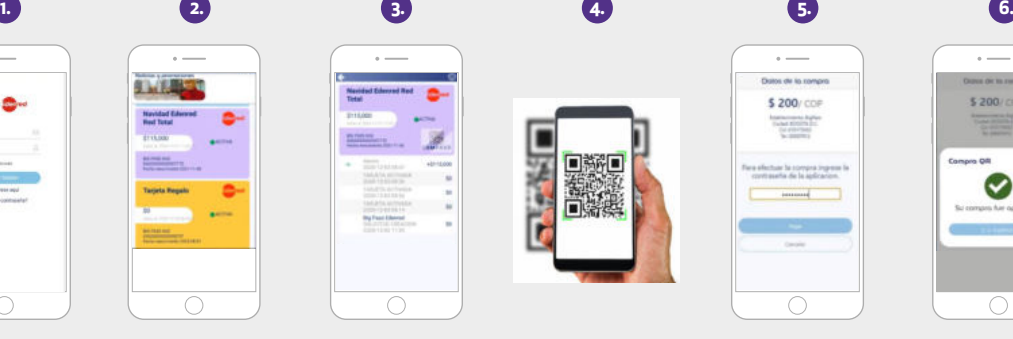

Accede a la App y selecciona la opción **"Pagos QR".**

Selecciona el medio de pago. Selecciona **"Comprar".**

 $\overline{\phantom{0}}$ 

buff beveeld belo

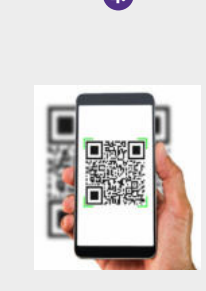

Procede con la captura del QR.

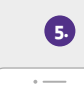

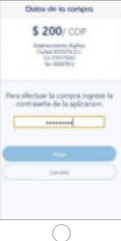

Confirma los datos de la compra, ingresa contraseña y selecciona **"Pagar"**.

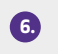

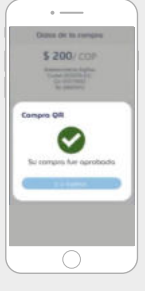

Se mostrará el resumen de la transacción y el datáfono emitirá el comprobante.

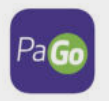

**O** CredibanCo Experiencia PaGo App

# **Proceso de pago con PaGo**

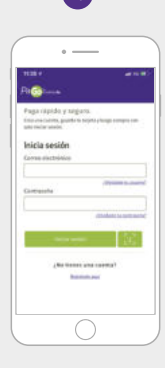

Ingresar a la app de **PaGo**

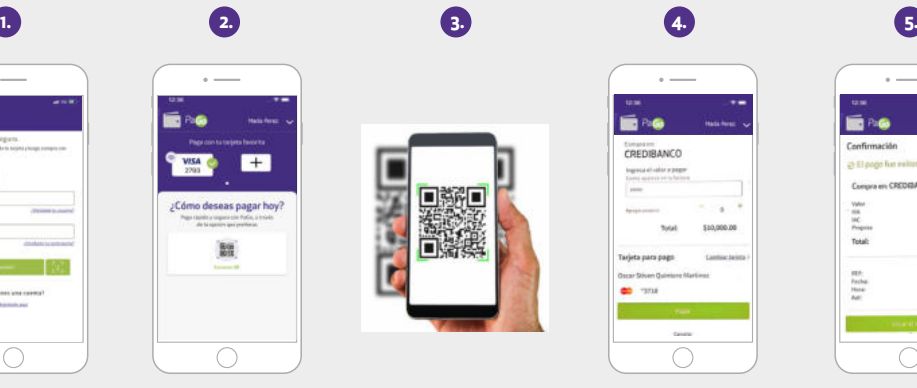

Selecciona el medio de **pago QR**

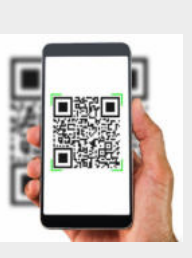

Procede con la **captura del QR.**

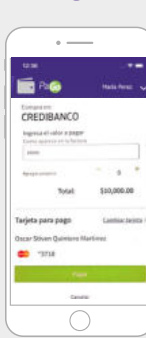

Digita el valor de la compra y **selecciona pagar** 

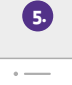

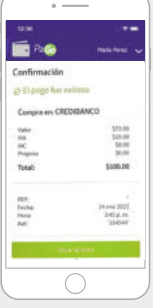

Visualizarás el resumen de la transacción y el datáfono emitirá el comprobante.

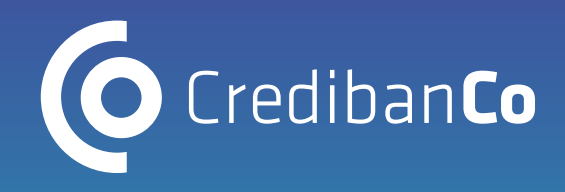

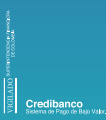

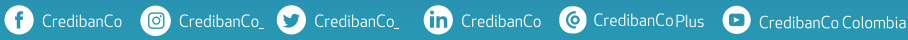

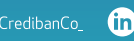

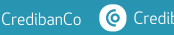

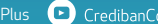

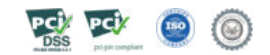